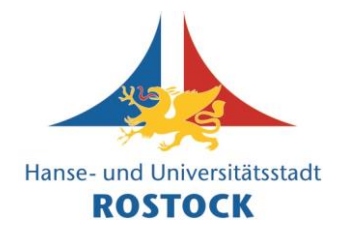

1. Öffnen Sie einen Internet-Browser (z. B. Firefox, Chrome, Edge, Safari).

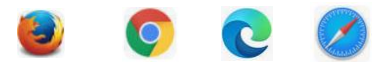

2. Sie können diesen [Direktlink](https://www.vhs.cloud/wws/9.php#/wws/registrierung-kursteilnehmende.php?sid=66728459364157574063102190220090Sf557df32) zur Registrierung nutzen (dann weiter im **Punkt 5**)

**oder**

3. Sie geben in der Adresszeile [www.vhs.cloud](http://www.vhs.cloud/) ein und bestätigen Sie mit der "Enter"-Taste".

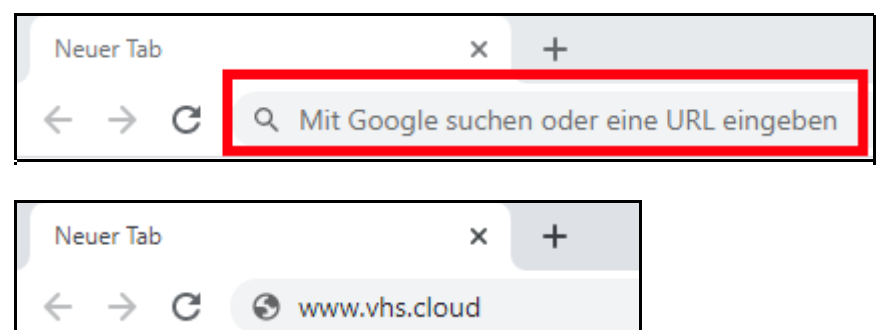

4. Auf der geladenen Webseite haben Sie die Möglichkeit, sich als Kursteilnehmende zu registrieren. Dazu klicken Sie bitte auf "Registrieren" ...

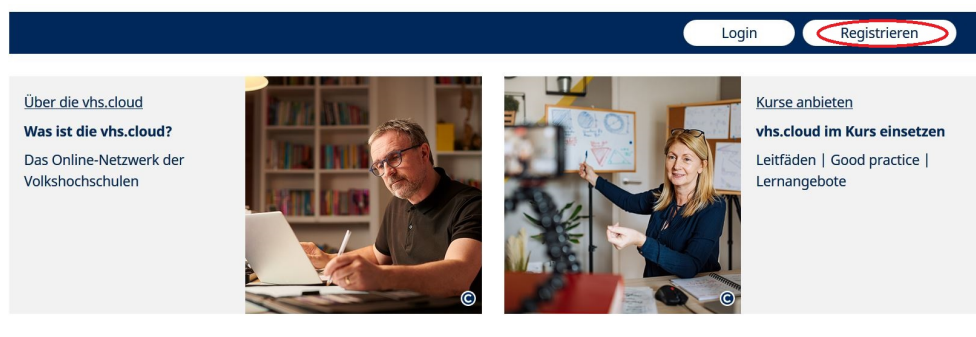

und dann "Als Kursteilnehmer\*in registrieren"

Als Kursteilnehmer\*in registrieren bei Als Kursleitung registrieren bei Ihre Volkshochschule registrieren

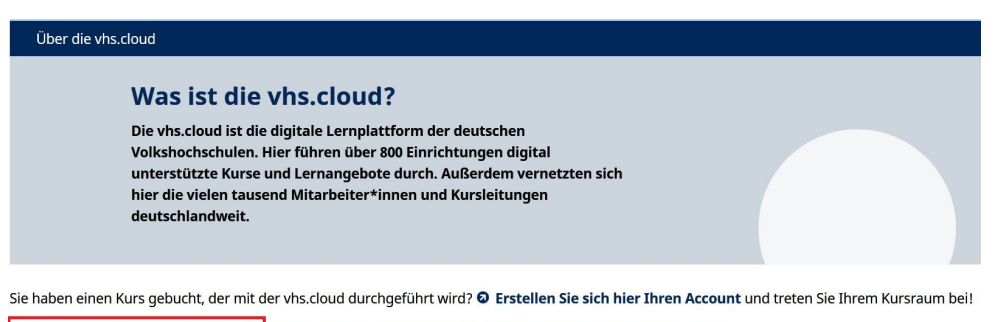

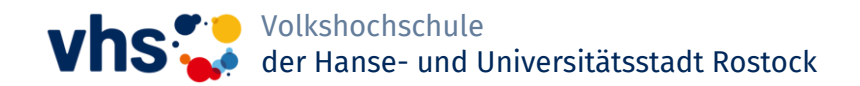

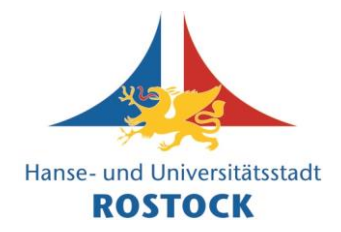

5. Es öffnet sich die folgende Seite mit Hinweisen, welche Angaben Sie korrekt machen müssen und welche Angaben Sie frei und anders machen können (zum Datenschutz). Lesen Sie sich diese Hinweise bitte genau und aufmerksam durch.

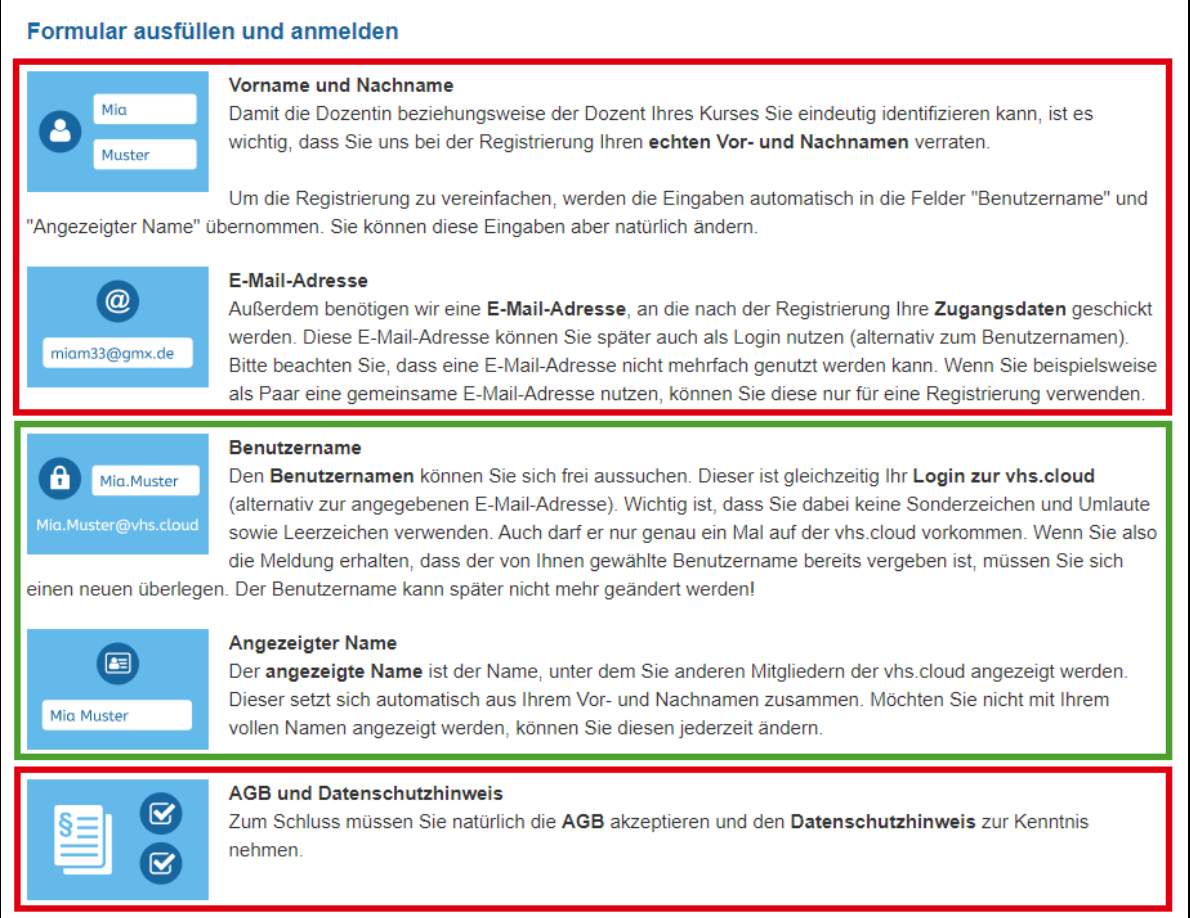

6. Weiter unten auf der Seite, unterhalb des Hinweises zum Datenschutz und der AGB, finden Sie den Butten "Jetzt registrieren".

> Klicken Sie diesen an, um die Registrierung zu starten.

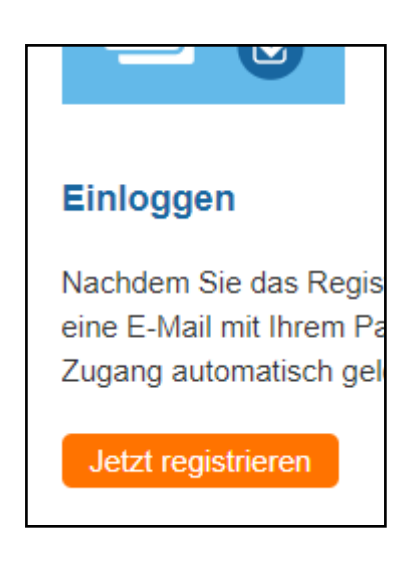

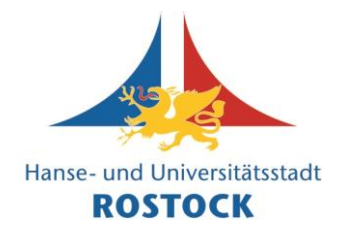

7. Auf der nächsten Seite geben Sie Ihre Daten ein.

Die Anrede dürfen Sie freilassen.

Felder mit einem Sternchen \* müssen ausgefüllt werden.

Sie müssen Ihren echten Vor- und Nachnamen eingeben (keine Spitznamen).

Ebenso müssen Sie Ihre echte, private E-Mail-Adresse angeben, unter der Sie gut erreichbar sind.

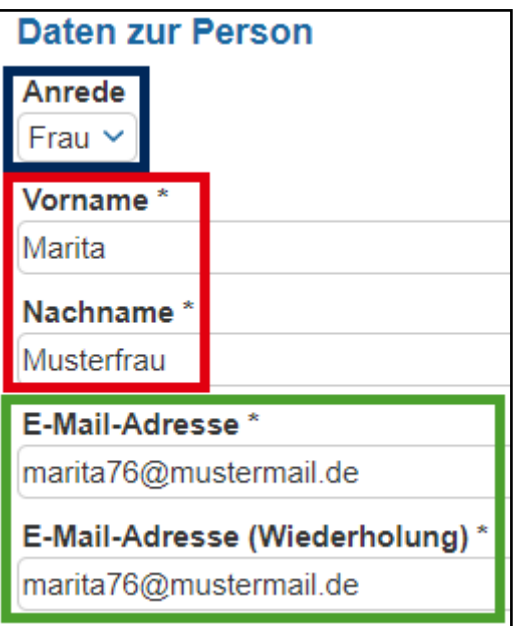

All diese Angaben kann nur eine Kursleitung oder eine VHS-Administration sehen. Diese Angaben werden benötigt, um Sie eindeutig einem Kurs zuordnen zu können. Dies ist notwendig, sonst könnte jemand beliebig Kurse unter falschen Angaben machen, ohne jemals bei einem vhs-Kurs angemeldet zu sein.

8. Weiter unten wählen Sie einen Benutzernamen und den Anzeigenamen aus.

Den Benutzernamen benötigen Sie, um sich bei der vhs.cloud einzuloggen. Er ist gleichzeitig Ihre "interne" E-Mail-Adresse.

Der Anzeigename wird anderen Kursteilnehmenden anstelle Ihres echten Namens angezeigt.

 $\rightarrow$  Damit ist Ihre Privatsphäre online gewahrt!

Das System erzeugt diese beiden Felder automatisch aus Ihrem echten Namen. Sie können diese aber gerne ändern und frei wählen (sofern der Wunschname noch frei ist).

Beim Benutzernamen sind nur lateinische Buchstaben, Zahlen, "Minus" und "Punkt" erlaubt. Den Anzeigenamen können Sie jederzeit auch später im Profil ändern.

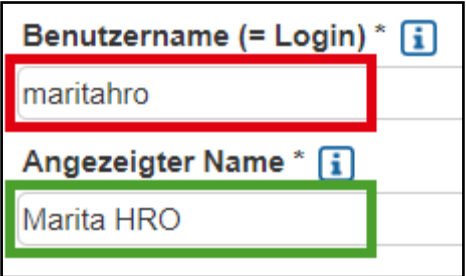

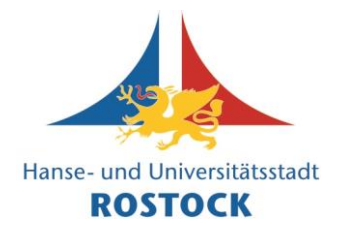

9. Im letzten Abschnitt der Seite geht es um die AGB und Datenschutzerklärung.

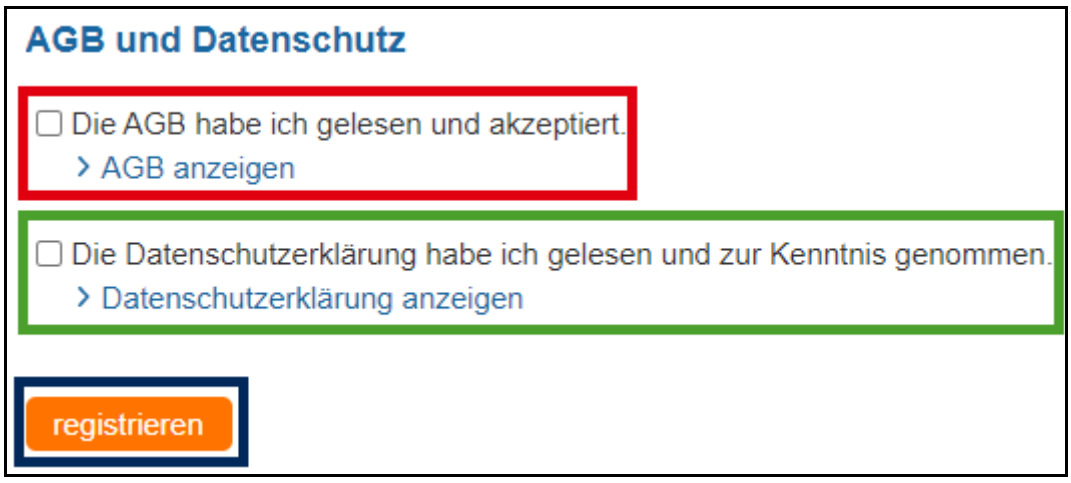

Sie stimmen diesen zu, indem Sie das jeweilige Kästchen links vom Text anklicken. Mit einem Klick auf den blauen Text darunter können Sie sich die Bestimmungen anzeigen lassen und im Detail durchlesen.

Wenn Sie auf das Feld "registrieren" am unteren Ende dieser Seite anklicken, wird die Registrierung abgeschlossen.

10. Sie erhalten an Ihre private E-Mail-Adresse innerhalb weniger Minuten eine automatische Nachricht wie in der folgend gezeigten Beispiel-Mail:

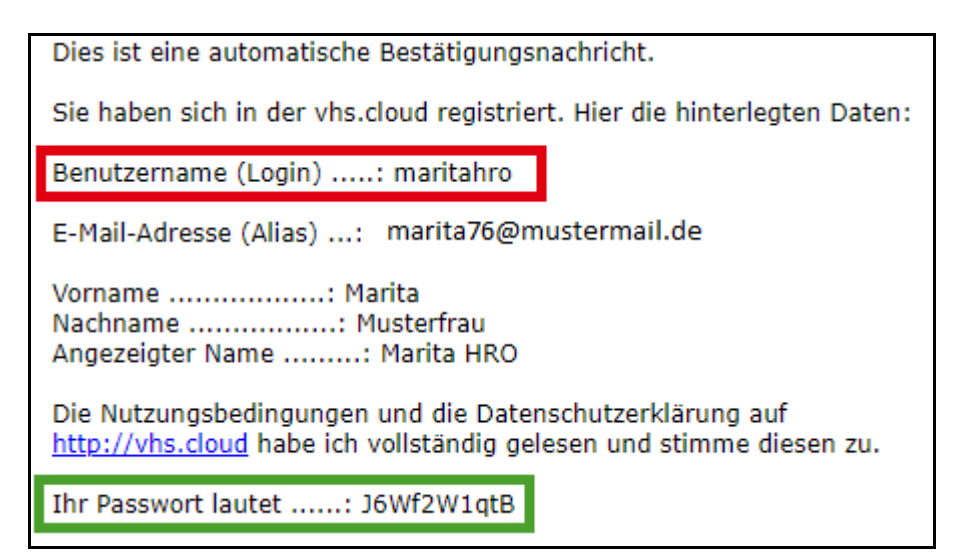

Darin finden Sie eine Zusammenfassung Ihrer bei der Registrierung gemachten Angaben. Auch Ihr Login bzw. Benutzername ist hier noch einmal aufgeführt.

Sie erhalten hier auch Ihr erstes Passwort für Ihren Zugang zur vhs.cloud. Dieses müssen Sie nach dem ersten Login dringend ändern!

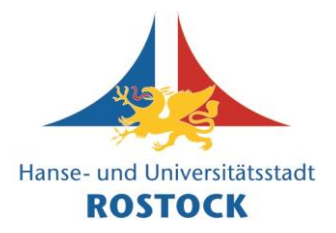

- 11. Klicken Sie in der E-Mail auf den Link<https://www.vhs.cloud/login> oder geben Sie die Adresse wie unter 1. beschrieben in Ihrem Browser ein.
- 12. Geben Sie auf der neuen Webseite Ihre E-Mail-Adresse und das Passwort, das Sie in Ihrer Begrüßungsmail erhalten haben, ein.

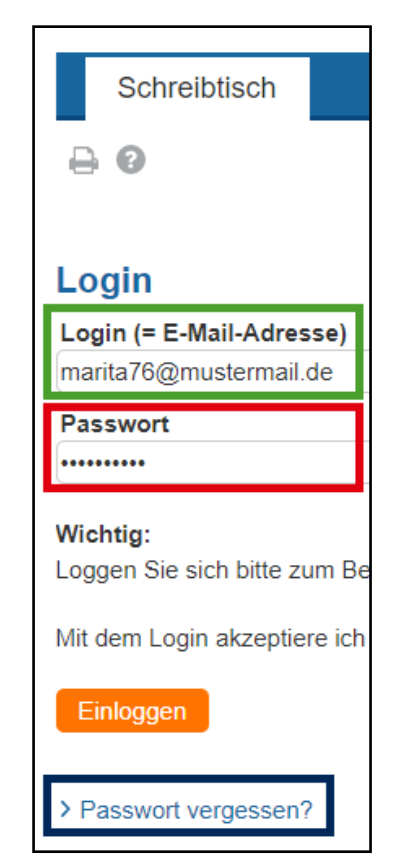

Über den blauen Text "Passwort vergessen" ganz unten können Sie künftig ein neues Passwort per E-Mail anfordern, falls Sie Ihres vergessen sollten.

Wenn Sie die Daten eingegeben haben, klicken Sie auf das Feld "Einloggen".

13. Sie werden nun direkt darauf hingewiesen, dass Ihr Passwort "abgelaufen" ist und Sie bitte ein neues eingeben sollen. Das ist normal, bitte nicht wundern!

Sie können Ihr Passwort nun frei wählen. Es sollte Buchstaben, Zahlen und Sonderzeichen enthalten und mind. acht Zeichen lang sein.

14. Klicken Sie anschließend auf "Speichern".

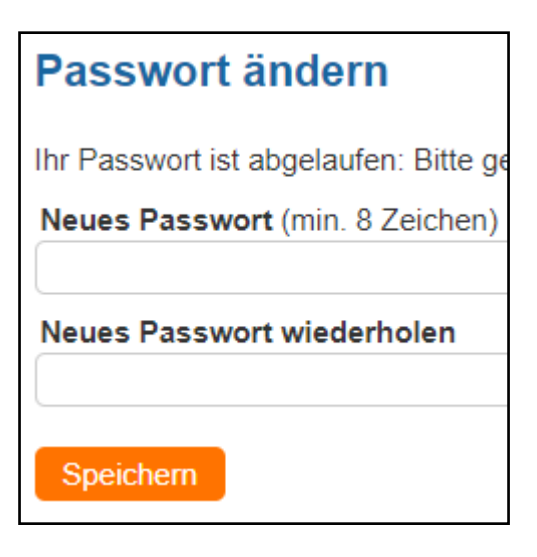

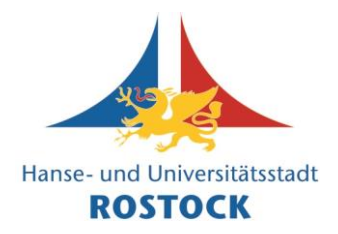

15. Sie sind nun erfolgreich auf Ihrer persönlichen vhs.cloud-Startseite gelandet. Hier finden Sie bereits ungelesene Nachrichten (wichtige Systemmeldungen sind getrennt von privaten Nachrichten).

Ebenso können Sie Ihren aktuellen Anzeigenamen sehen, den auch andere Mitglieder sehen.

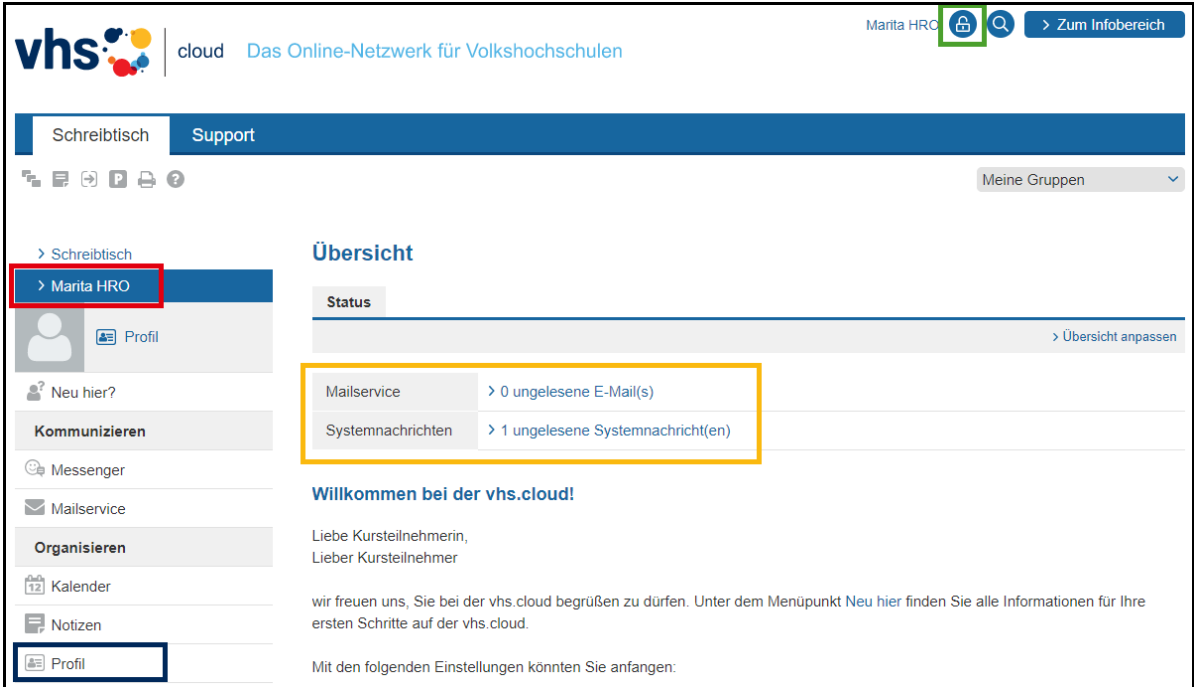

Ihr Profil können Sie über das Menü links bearbeiten.

Über das Schloss-Symbol oben rechts können Sie sich wieder ausloggen.

#### **Tipp**:

Videos zur Registrierung finden Sie auch auf Youtube. Anbei zwei Beispiele:

Registrierung als Teilnehmer\*in ("Mitglied") auf der vhs.cloud <https://www.youtube.com/watch?v=NNbVsu0Sgwo>

Registrierung vhs.cloud <https://www.youtube.com/watch?v=wlwvEvqgLD0>

Wir wünschen Ihnen viel Spaß bei der Nutzung der vhs.cloud!

Ihr Team der

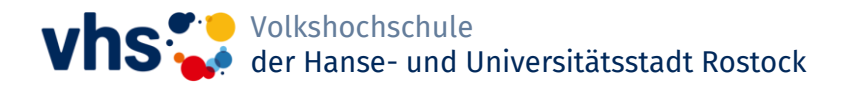